# **5.4. OTROS SERVICIOS DE INTERNET**

Además del navegador y de los clientes de correo, nuestra distribución de Guadalinex $_{\text{EDU}}$  dispone de una serie de programas que nos permiten acceder a otros servicios de Internet. Todas estas aplicaciones se encuentran en la carpeta de red, en las aplicaciones del escritorio Gnome.

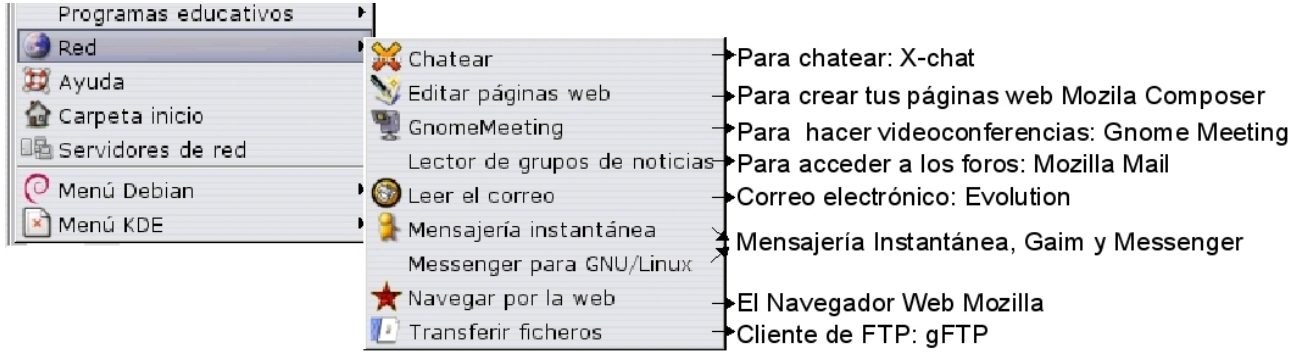

## **APLICACIONES >> RED**

Vamos a analizar brevemente cada uno de estos servicios.

## **5.4.1. FOROS**

Los foros, también conocidos como news o grupos de noticias, son los equivalentes electrónicos de los tablones de anuncios. En los foros se trata de un tema determinado sobre el que se charla (mediante correos electrónicos) más o menos animadamente. Todos los usuarios de Internet pueden tomar parte de ellos. No sólo se comparten mensajes de texto sino que, en algunos, se comparten fotografías o sonidos. Por el momento hay cerca de 30000 foros de discusión.

Los foros están organizados en niveles, con subniveles que son cada vez más especializados. Los nombre de los foros (que hacen referencia a esta clasificación en niveles) están formados por varias palabras separadas por puntos. Estos nombres se leen de izquierda a derecha. Y cada una de estas palabras acota un poco más el contenido del foro. Por ejemplo, el foro *es.charla.educacion:* es un foro en español (es) de charla (charla) sobre educación; el foro es.ciencia.matematicas es un foro en español de matemáticas.

Una vez dentro de un foro podremos ver los mensajes que cada uno de los integrantes expone en él. Cada usuario puede, si así lo desea, enviar mensajes al foro o bien responder de forma pública (en el foro, es lo deseable) o privada (a la dirección de correo particular) a cualquier usuario del foro.

El principal problema de los foros es la existencia de abundante material inútil o molesto (generalmente mensajes publicitarios). Aunque esto depende del foro en cuestión, en la mayoría de ellos es posible encontrar información directa y muy valiosa.

Para obtener acceso completo a los foros se necesitan dos cosas: tener instalado en el ordenador un cliente de foros (en Guadalinex $_{\text{EDU}}$  contamos con Mozilla Mail) y un servidor de noticias al que conectarnos (ya tenemos el de Terra después de abrirnos la cuenta de correo).

## **Accediendo a los foros**

Es posible tener acceso parcial a los foros a través del navegador si utilizamos un servicio como Grupos Google en http://groups.google.com, o bien, desde la página web de google seleccionamos la pestaña *Grupos*. Este servicio ofrece un reducido grupo de foros, elimina todo el contenido que no sea texto (así, quita las imágenes o grabaciones de sonido, por ejemplo) y es necesario registrarse antes de mandar mensajes propios.

Vamos, en primer lugar, a ver cómo se accedería a los foros con el navegador y luego veremos cómo conseguirlo con el cliente Mozilla Mail.

#### **Accediendo a los foros con el navegador.**

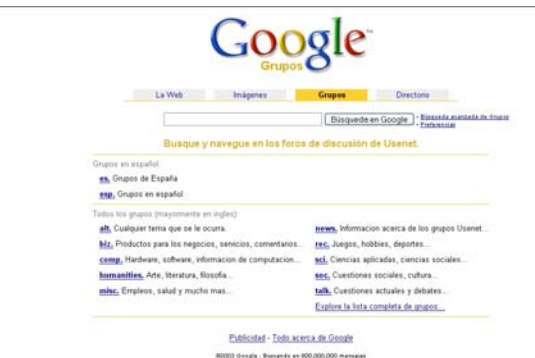

1. Al seleccionar la pestaña grupos de Google accedemos al primer nivel de clasificación. En este nivel aparecen, al principio, las dos ramas que contienen los grupos en español (es. y esp.). Hacemos click sobre es., por ejemplo.

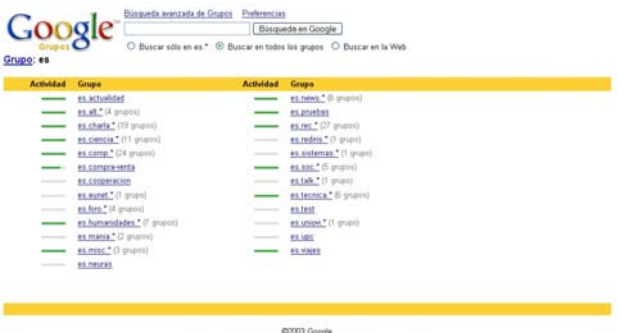

2. Tras hacer click en es. accedemos al siguiente nivel de clasificación. En este nivel hay grupos en cuyo interior se produce otra clasificación (aquellos en los que entre paréntesis indica el número de grupos que hay dentro) y grupos que ya son terminales, es decir, en los que si hacemos click no veremos una nueva clasificación sino ya los mensajes del grupo. Entremos por ejemplo en es.humanidades.

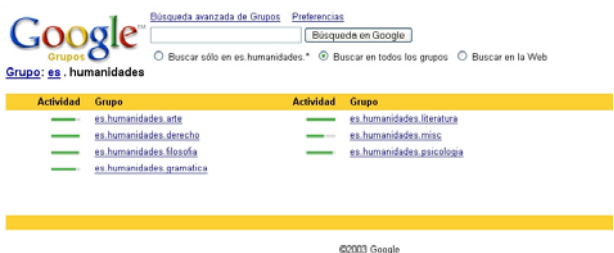

3. Dentro de humanidades encontramos 7 grupos terminales. Vamos a ver los mensajes de uno de ellos, por ejemplo, es.humanidades.literatura

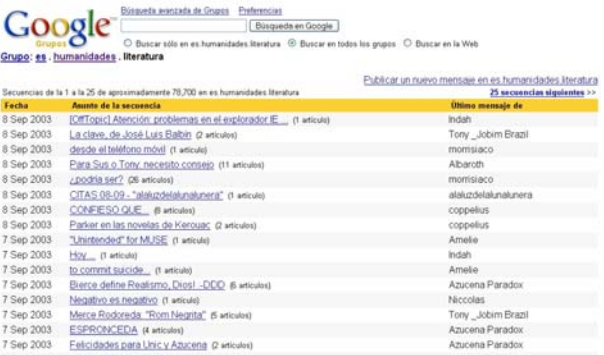

4. Una vez dentro del foro podemos ver el asunto de los últimos 25 mensajes recibidos y el remitente. Además junto a cada mensaje aparece entre paréntesis el número de mensajes que forman la cadena (mensaje original y las respuestas que origina). Seleccionemos para ver un mensaje con una cadena larga.

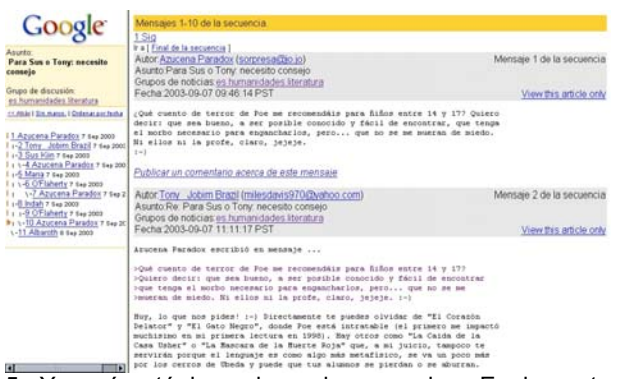

5. Y aquí está la cadena de mensajes. En la parte izquierda de la pantalla podemos ver la estructura que comentaremos en la siguiente imagen y en la parte derecha los mensajes propiamente dichos.

11 Azucena Paradox 7 sep 20 1. Ayun terremote to 1-2 Tony Jobim Brazil 7 Se 1 1-3 Sus Kiin 7 sep 2003 I + 1-4 Azucena Paradox 7 s. 1 1-5 Maria 7 Sep 2003  $1 + 6$  O'Flaherty 7 Sep 2003 1 \-7 Azucena Paradox 7 Así, Azucena fue la 1 1-8 Indah 7 Sep 2003 1 | 1-9 O'Flaherty 7 Sep 2003 1 \ -10 Azucena Paradox 7 \-11 Albaroth 8 Sep 2003

7. Aquí tenemos la mensajes. La tabulación de ellos indica a qué mensaje se está repondiendo. que inició la cadena y en ella respondió a *Sus Kiin* y a *O'Flaherty* cuando éste respondió a *María* y cuando respondió a *Indah*

## **Publicando mensajes en el Foro.**

Si deseamos publicar mensajes en los foros utilizando el navegador y Google, debemos acceder a la lista de mensajes del foro y seleccionar la opción *publicar un nuevo mensaje*.

## Publicar un nuevo mensaje en es humanidades literatura

En el ejemplo que estamos siguiendo ésta opción aparece así en la parte superior derecha de la pantalla (imagen 4)

Una vez seleccionada la opción, aparece una ventana de registro en la que deberemos introducir la dirección de una de nuestras cuentas de correo, la de Yahoo, por ejemplo, y la contraseña. Tras aceptar, nos dirigimos al correo que hemos introducido y allí tendremos un mensaje de Google. Al abrirlo, debemos pulsar sobre un enlace que contiene, para terminar el registro. Una vez registrados, podremos mandar mensajes cada vez que queramos, sólo con introducir nuestro correo y la contraseña.

En un foro podemos mandar tres tipos de mensajes:

1. Mensajes al foro (iniciando una cadena). Para ello debemos seguir el procedimiento anterior.

Publicar un nuevo mensaje en es humanidades literatura

2. Mensajes al foro como respuesta a otro mensaje. Cuando estemos leyendo el mensaje aparece una opción que nos permite responder al mismo.

Publicar un comentario acerca de este mensaje

3. Mensajes privados (no pasan por el foro) a uno de los usuarios (utilizando su dirección de correo que aparece junto a su nombre). Este tipo de mensajes debe evitarse pues foro pierde riqueza si los usuarios se responden de forma privada.

## **Accediendo con el Mozilla Mail**

El primer paso para utilizar el Mozilla Mail como lector de news es configurarlo con los datos de nuestro proveedor. El único que necesitamos, puedes verlo si repasas los datos de tu cuenta de correo en Terra es que el servidor de news es: news.terra.es.

## **Configurando Mozilla Mail para acceder a los foros**

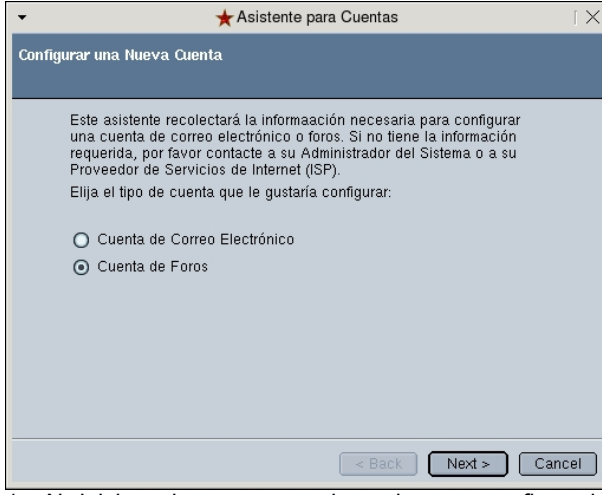

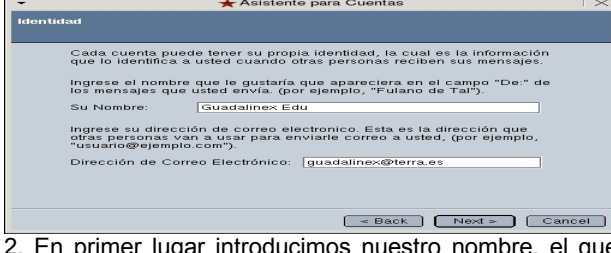

Asistente para Cuentas

2. En primer lugar introducimos nuestro nombre, el que queramos, que será el remitente de los mensajes que enviemos al foro; y la dirección de correo que abrimos en Terra.

1. Al iniciar el programa, si no hemos configurado previamente otra cuenta (de correo o noticias), se inicia el asistente de configuración. Seleccionamos *Cuenta de Foros* y pulsamos *Next*.

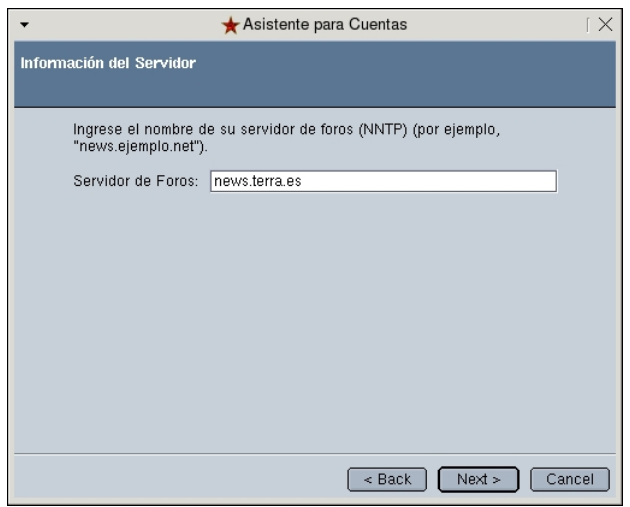

3. Introducimos ahora el nombre del Servidor de Foros: news.terra.es, lo obtenemos de nuestros datos de configuración en Terra.

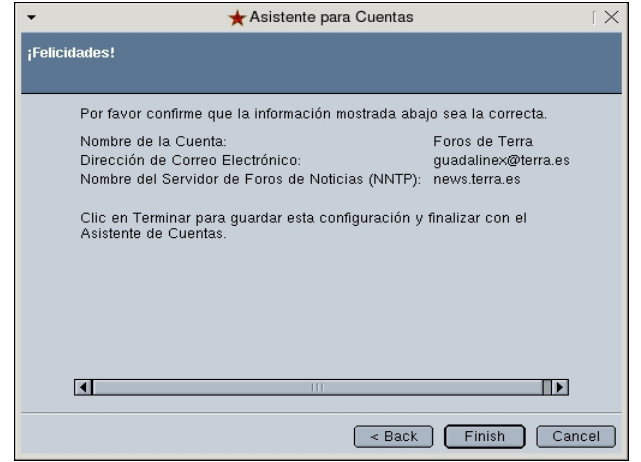

5. Para finalizar sale un resumen con los datos de configuración. Si alguno está mal, podemos volver a la pantalla adecuada y modificarlo. Una vez correctos los datos pulsamos en Finish para acabar.

#### **Usando Mozilla Mail para acceder a los foros**

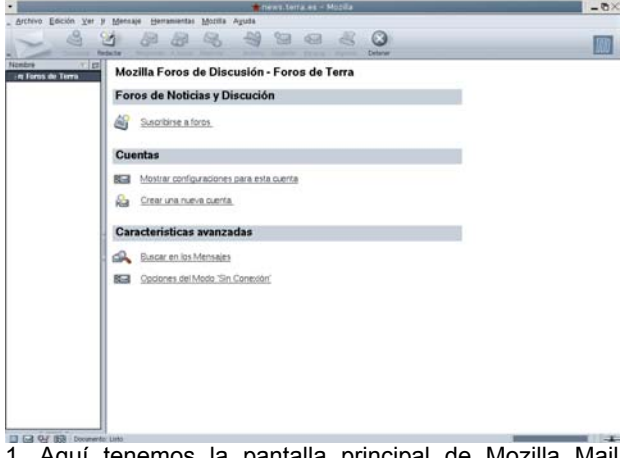

1. Aquí tenemos la pantalla principal de Mozilla Mail donde podemos ver el nombre de la cuenta que acabamos de crear. Vamos ahora a suscribirnos a algunos Foros. Para ello pulsamos sobre *Suscribirse a foros,* o bien, hacemos click con el botón derecho sobre la cuenta y seleccionamos *suscribir*.

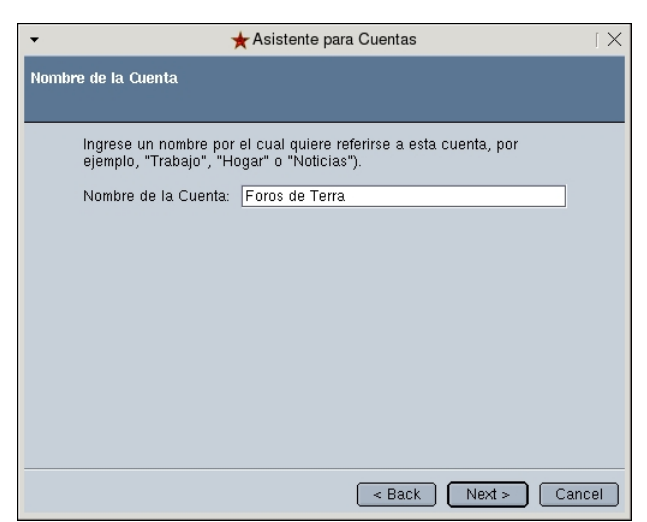

4. Ahora damos un nombre a la cuenta que acabamos de crear (puede ser cualquiera). Recuerda que podemos tener más, tanto de correo como de noticias.

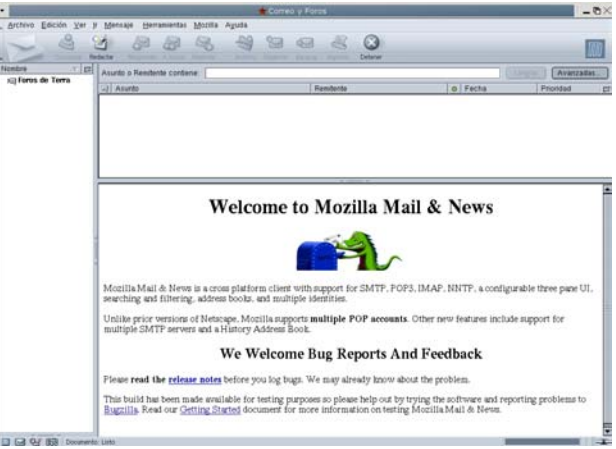

6. Y ya tenemos aquí la pantalla inicial de Mozilla Mail, lista para acceder a los foros.

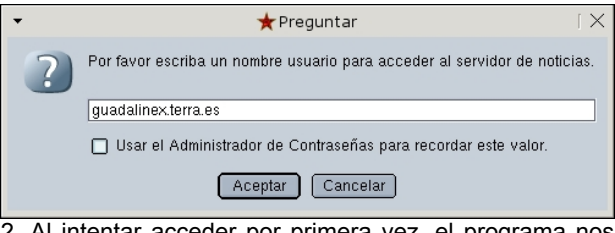

2. Al intentar acceder por primera vez, el programa nos solicita el nombre de usuario, lo introducimos (el mismo que el usuario de correo de Terra) y marcamos la casilla de verificación, para que no tengamos que introducir este dato la próxima vez.

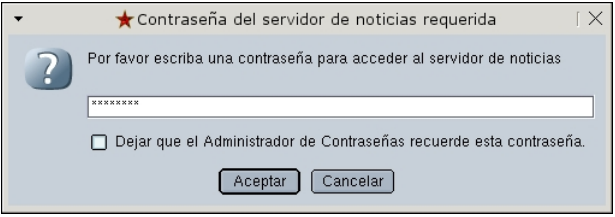

3. El siguiente paso es introducir la contraseña del usuario, lo hacemos y marcamos la casilla si queremos que el programa la recuerde.

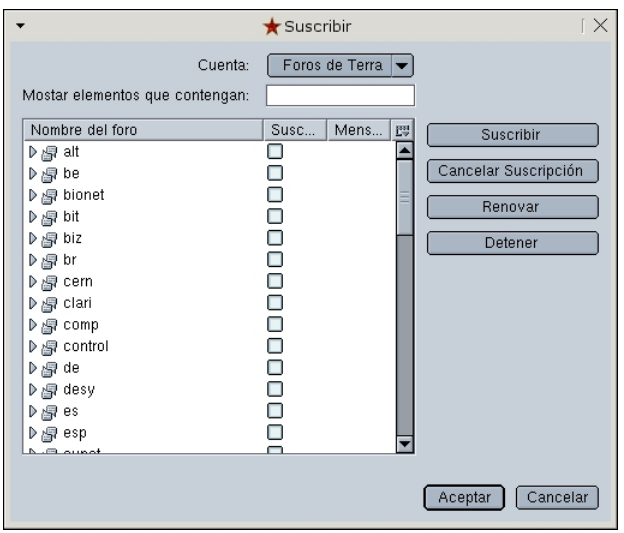

4. El cliente de foros (Mozilla Mail) se pone en contacto con el servidor de foros (news.terra.es) y descarga una lista de todos los foros disponibles. Buscamos el grupo *es* o *esp* que son los foros en español y deplegamos la lista haciendo click sobre el triángulo que aparece a la izquierda de la etiqueta.

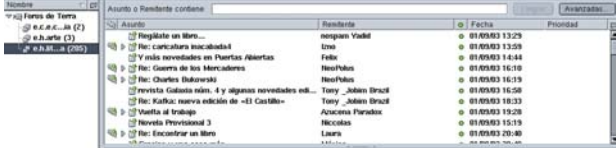

6. Al hacer click sobre uno de los foros, Mozilla Mail descargará del servidor los mensajes de dicho foro, que aparecerán en la parte superior derecha de la parte central del programa. Vemos como algunos mensajes llevan el triángulo a su izquierda que indica que esa rama puede expandirse, en este caso significa que ese mensaje tiene respuestas. Expandamos una de esas ramas.

#### **Leyendo mensajes en los foros**

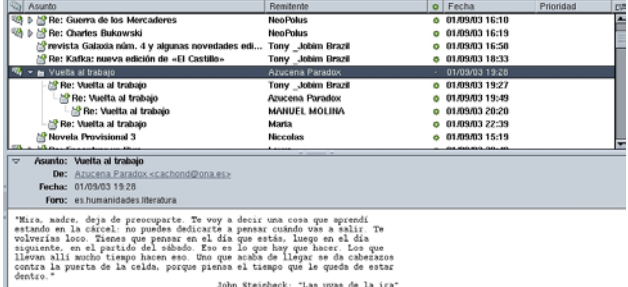

8. Si hacemos click sobre uno de los mensajes se mostrará, en la parte inferior, el contenido de ese mensaje.

#### Suscribi Foros de Terra Cuenta:  $\overline{\mathbf{v}}$ Mostar elementos que contengan Suscribir | Mens... | E Nombre del foro Suscribir  $\triangleright$   $\mathbb{R}$  es.binarios ooooooo ັດ<br>ຊື່∭a es.charla Cancelar Suscripción es.charla.actualidad Renovar Designation of the Section of the Section of the Section of the Section of the Section of the Section of the Section of the Section of the Section of the Section of the Section of the Section of the Section of the Section - a es.charla.cooperacion Detener es.charla.economia **图 es.charla.educacion** es.charla.educacion.ciencia 图 es.charla.educacion.distancia Г es.charla.educacion.drogas ā 图 es.charla.educacion.educ-fisica gres.charla.educacion.educ<br>gli es.charla.educacion.misc ă -<br>-<br>- es.charla.educacion.trafico es.charla.enfermedad ō Aceptar Cancelar

5. Moviéndonos por las listas que van desplegándose, seleccionamos los foros que sean de nuestro interés (tantos como queramos) y nos suscribimos marcando la casilla de verificación correspondiente. Para finalizar seleccionamos *Aceptar*. Veremos como, ahora, de nuestra cuenta cuelgan los foros a los que nos hemos suscrito. En este ejemplo nos hemos

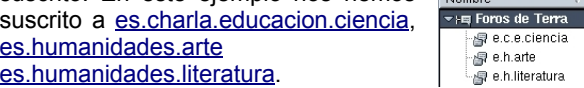

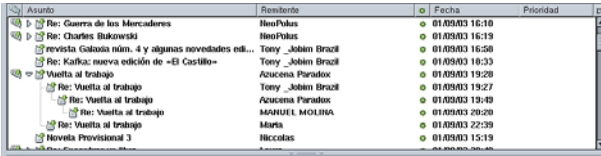

7. Al expandir una rama podemos ver la típica cadena de mensajes de los foros. Cada mensaje cuelga de aquel al que está respondiendo. Aquí podemos ver cómo el primer mensaje con el asunto *Vuelta al trabajo* lo envió Azucena, Toni le contestó, Azucena contestó a Toni, Manuel contestó a Azuzena y María contestó al primer mensaje de Azucena. Todos estos mensajes son públicos y pueden ser leídos por cualquier usuario.

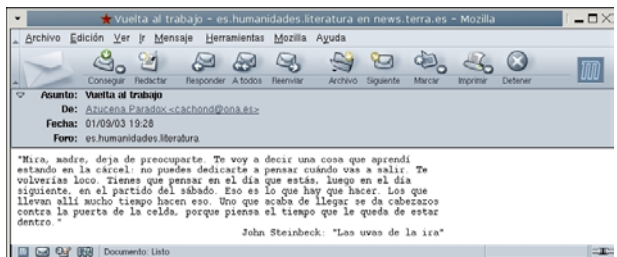

9. Si hacemos doble click se abrirá una nueva ventana con el contenido del mensaje.

## **Enviando mensajes a los foros.**

Para enviar mensajes a los foros haremos uso de la barra de botones. Hay dos formas de enviar mensajes a un foro: como respuesta a otro mensaje del foro o como un mensaje que no es respuesta a ningún otro, como un mensaje *inicial*.

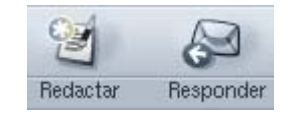

Para responder a un mensaje, una vez seleccionado éste (de cualquiera de las dos maneras que

hemos visto en las imágenes 8 y 9), pulsamos sobre el botón *Responder* y se abrirá una ventana para redactar un correo electrónico, con el destinatario y el asunto ya rellenados. Sólo tenemos que escribir el mensaje y enviarlo.

El botón *Redactar* es el que usaremos para enviar un mensaje al foro no como respuesta a ningún otro, sino directamente al foro. En este caso aparecerá cumplimentada la dirección del correo pero no el asunto (el programa no puede saber de qué va nuestro mensaje). Cumplimentamos los campos y lo enviamos.

Si, más adelante, consultamos los mensajes del foro al que hemos mandado el nuestro, podremos verlo.

Podemos pedir al programa que consulte la lista de mensajes de un foro para ver si ha aparecido alguno nuevo usando el botón *Conseguir*.

## **Añadiendo nuevas cuentas a Mozilla Mail**

Al igual que pasaba con Evolution, si queremos configurar una nueva cuenta (de correo o noticias en Mozilla Mail) debemos seguir los siguientes pasos (pues ya no aparece el asistente al abrir el programa):

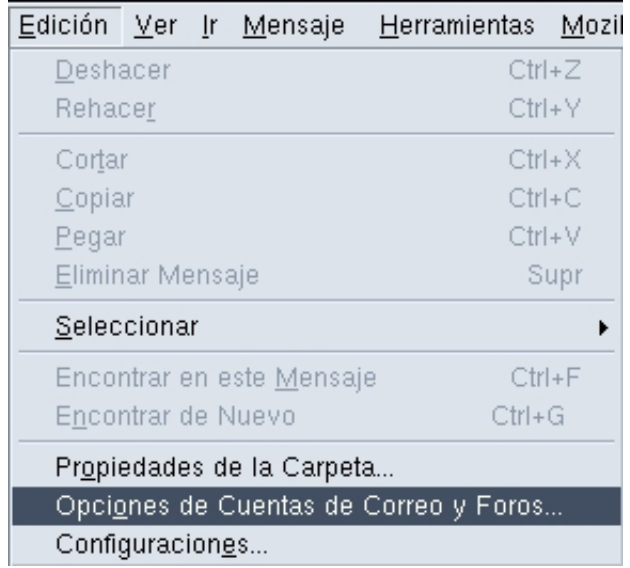

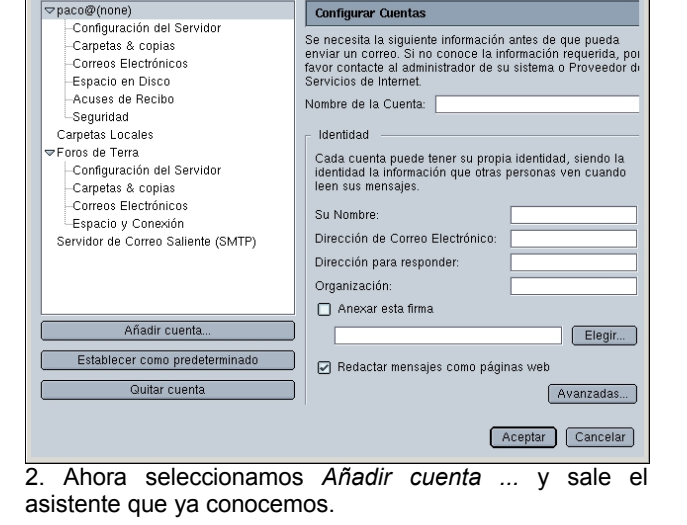

Configuración de las cuentas de Correo y Foros

1. Accedemos a Edición>>Opciones de Correo y Foros...

## **5.4.2. CHARLAS EN LA RED. El CHAT.**

El chat de Internet es una manera de que las personas se puedan comunicar en directo, escribiendo mensajes de texto que ven, de forma inmediata, todos los usuarios presentes en la "sala" del chat. Los mensajes no tienen por qué ser siempre públicos, pues existe la posibilidad de enviar mensajes privados a otros usuarios del chat.

Hay dos formas básicas de acceder a un chat. Los lugares más habituales (sobre todo para los usuarios poco expertos) para chatear son los sitios web, ya que son fáciles de buscar y no necesitan software adicional. Uno de los sitios más populares es www.inforchat.com

Para acceder a una sala de chat debemos escoger un alias que nos identifique en la sala: se conoce con el nombre de *nick.*

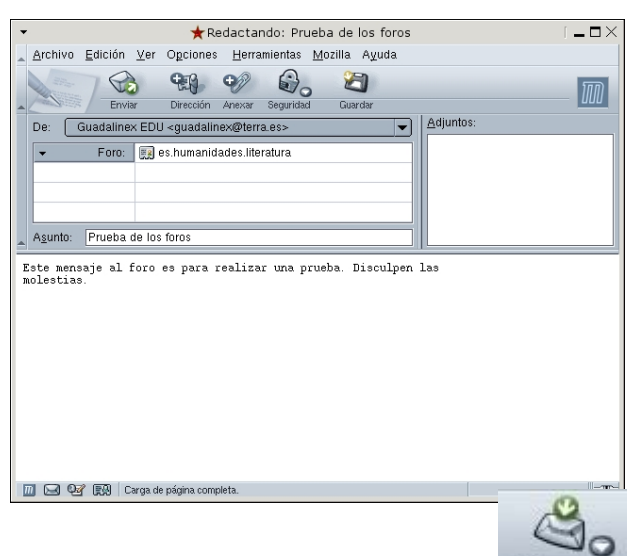

Consequir

La otra forma de chatear es haciendo uso del IRC (Interent Relay Chat), para lo que es necesario instalar un programa de IRC en nuestro PC (un cliente de IRC) y conectarnos a los servicios de chat del IRC (a un servidor de IRC). La distribución de Guadalinex $_{EDU}$  cuenta con un cliente de IRC llamado Xchat. Conozcámoslo.

## **El Xchat.**

Como todos los programas que estamos usando, lo primero que debemos hacer es configurarlo. Así que, lo abrimos (Aplicaciones>>Red>>Chatear)

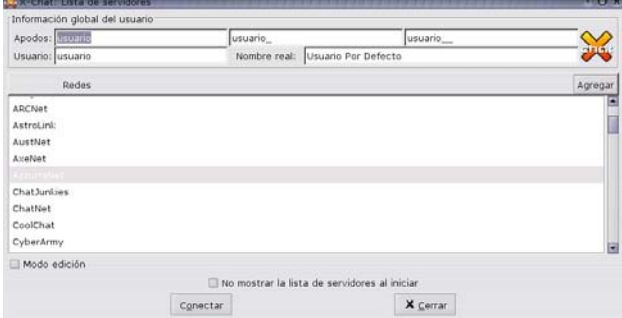

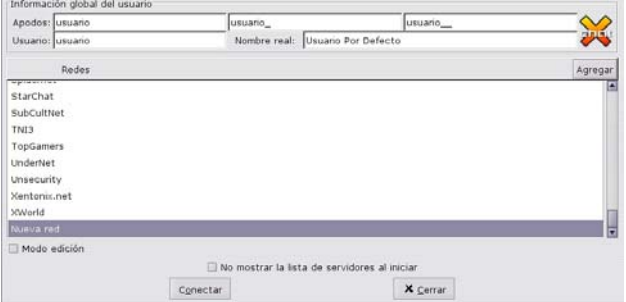

1. La primera ventana de Xchat es para seleccionar el servidor al que queremos unirnos y el nick con el que queremos hacerlo. Podemos unirnos a uno de los servidores que ofrecen, pero nosotros vamos a añadir uno más: el IRC hispano, con muchos canales (salas) en español. Para ello seleccionamos *Agregar* en la parte superior izquierda de la ventana.

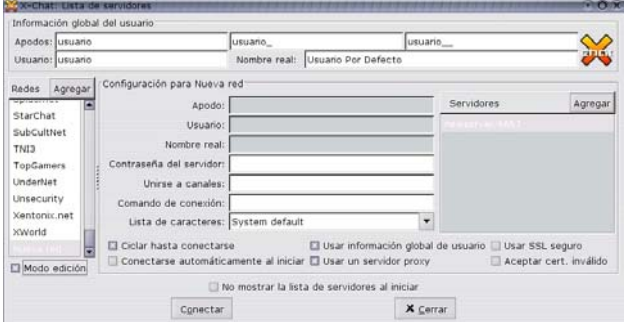

3. Haciendo doble click sobre Nueva Red, en la ventana Redes, podemos ponerle otro nombre: IRC-hispano y, haciendo click en la ventana servidores, sobre newserver/6667 escribimos irc.irc-hispano.org/6667 que es el servidor del IRC-hispano.

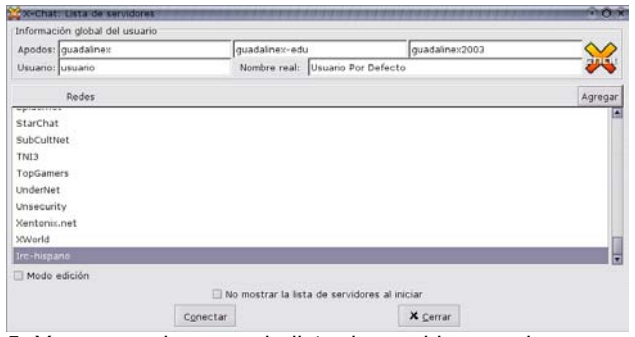

5. Y aparece de nuevo la lista de servidores, a la que se le ha añadido el IRC-hispano al final. Antes de conectar podemos modificar los apodos (nick) que usaremos en el chat. En este ejemplo el primer apodo es guadalinex, si este está siendo utilizado usaremos guadalinex-edu y si también lo está guadalinex2003. Si este estuviese siendo utilizado también, recibiríamos un mensaje para seleccionar otro apodo. Conectemos ya. Buscamos el IRC-hispano en la lista, lo seleccionamos y pulsamos en *Conectar* (o hacemos doble click sobe IRC-hispano

2. Tras pulsar en *Agregar* se añade una nueva red con el nombre de *nueva red*. Para configurarla, activamos la casilla de verificación de *Modo edición*, en la parte inferior de la pantalla, y se despliegan una serie de opciones de configuración.

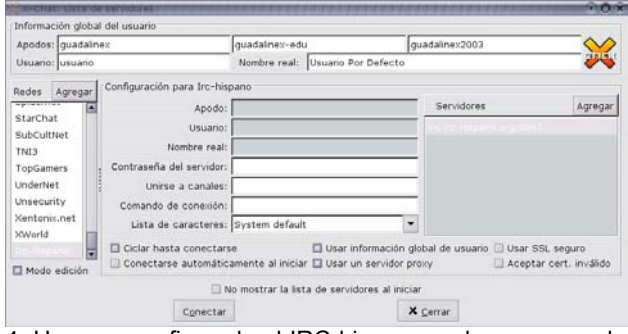

4. Una vez configurado el IRC-hispano podemos cerrar la ventana de edición. Ya no será necesario volver a ella, a no ser que agreguemos un nuevo servidor

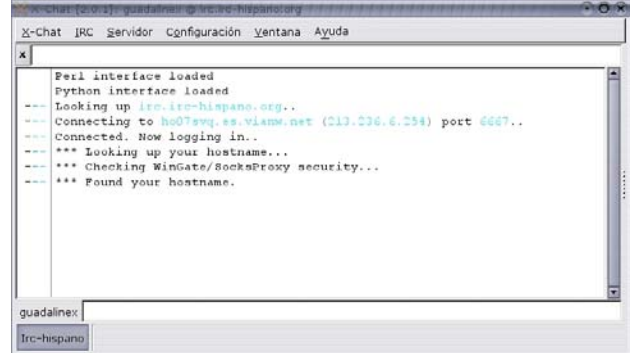

6. Y aquí tenemos la ventana que veremos cuando esté establecida la conexión. Generalmente el fondo aparece en negro, aquí lo hemos cambiado para que se vea mejor. Para hacer cambios en los colores Configuracion>>Preferencias>>Interfase>>Colores.

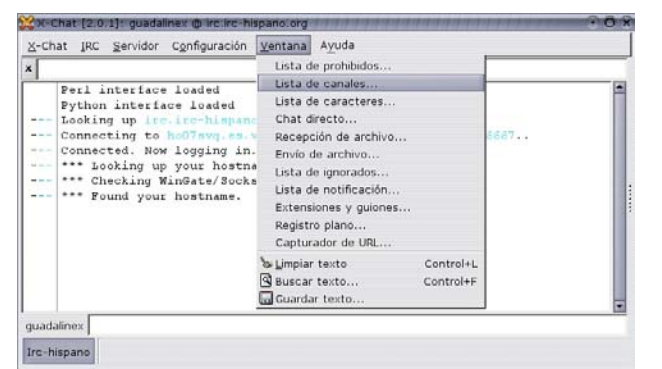

7. El siguiente paso es descargar la lista de canales (las salas) que hay en el servidor del IRC-hispano. Podemos hacerlo seleccionando *Lista de canales* del menú *Ventana*.

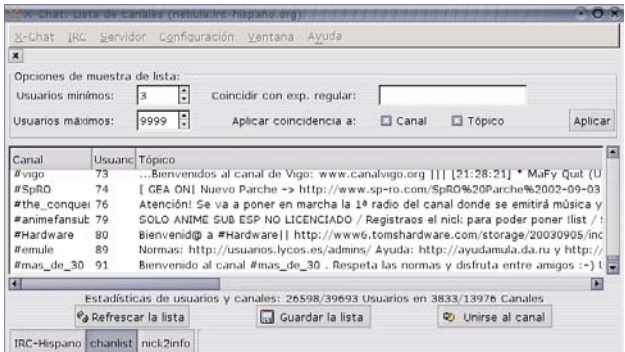

9. Aquí tenemos la lista de canales: su nombre, el número de miembros en este momento y un comentario. Si pulsamos sobre *Usuarios,* en la cabecera, la lista de canales se ordenará por número de usuarios y si pinchamos sobre Canal se ordenará alfabéticamente según el nombre del canal. Observa la cantidad de canales y usuario que hay en este momento.

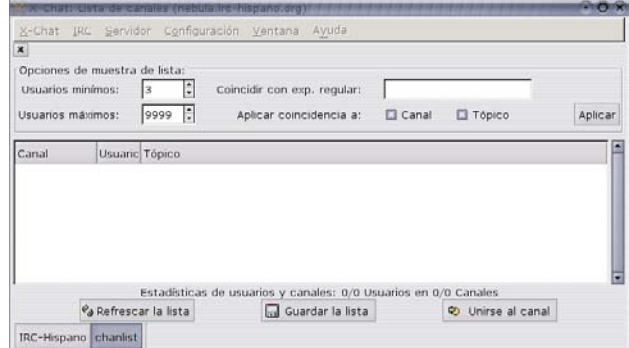

8. Para que aparezca la lista de canales debemos pulsar en *Refrescar la lista* para que se descargue todas las salas del servidor. Observa que las salas con menos de 3 usuarios y con más de 9999 no serán mostradas (mira las opciones de configuración en la parte superior).

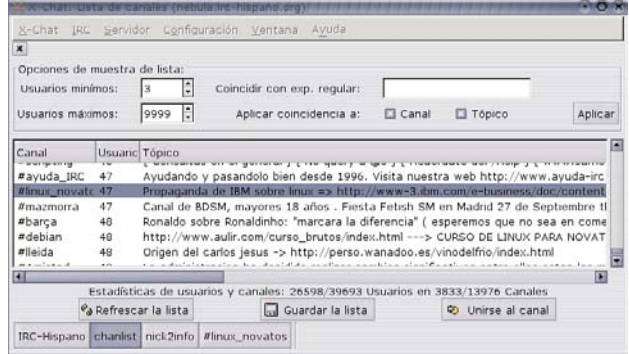

10. Buscamos un canal que nos pueda interesar (linux\_novatos) y hacemos click en *Unirse al Canal,* o doble click sobre el nombre para entrar en él. Observa las pestañas que van surgiendo en la parte baja. Algunas de estas pestañas son las salas en las que vamos a charlar y otros son mensajes del sistema. Por ejemplo, Irchispano son los datos de la conexión, chanlist es la lista de canales, nick2info es información sobre el apodo que hemos escogido y si queremos registrarlo para que no nos lo quiten y #linux\_novatos es la sala a la que hemos entrado.

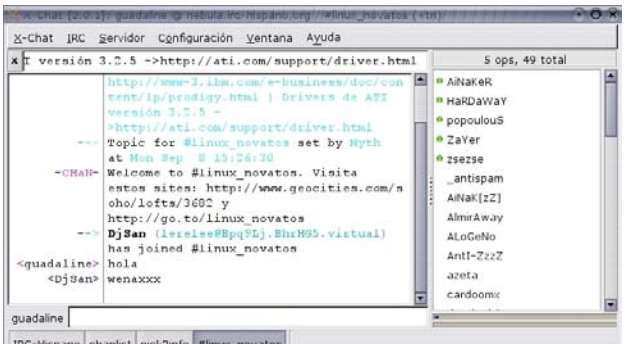

11. Y ya estamos dentro del canal. En la parte de la derecha tenemos la lista de usuarios y en la parte izquierda-centro la cadena de mensajes que van surgiendo. Abajo, junto a nuestro nick tenemos una ventana de texto en la que escribiremos lo que deseemos y, al pulsar *Intro*, aparecerá en la ventana para que todos los usuarios lo vean. Si hacemos doble click sobre el nombre de un usuario estableceremos una conversación privada con él.

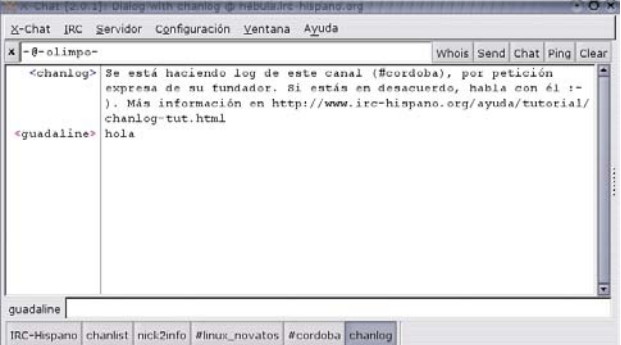

12. Como dijimos antes es posible charlar en varias salas. Para escoger otra sala vamos a la lista de canales haciendo click en su pestaña (chanlist) y escogemos otra sala, aquí #cordoba.

## **5.4.3. MENSAJERÍA INSTANTÁNEA**

El término mensajería instantánea hace referencia en Internet a la posibilidad de establecer conversaciones de texto en directo entre individuos. Pero a diferencia de los chat, esta comunicación no se establece en una sala en la que hay más personas, sino directamente entre los dos individuos. Además de permitir las conversaciones de texto, los programas de mensajería instantánea ofrecen también otras posibilidades como, por ejemplo, el envío de archivos entre los usuarios.

Es una manera muy popular de mantener el contacto entre amigos o compañeros de trabajo, intercambiar noticias y cotilleos, etc. Los programas de mensajería permiten confeccionar listas de contactos de forma que, si estamos conectados a Internet, el programa nos avisa si alguno de nuestros contactos se ha conectado y permite establecer la comunicación inmediatamente.

Para poder hacer uso de un servicio de mensajería instantánea es necesario: seleccionar uno de los distintos sistemas (redes) que hay (AOL Instant Messenger, MSN Messenger, Yahoo Messenger, ICQ, ... ); instalar en nuestro ordenador el programa adecuado (dependiendo de la red que usemos) y registrarnos en el sistema. Para registrarnos en el sistema basta con abrirnos una cuenta de correo en el sitio adecuado, así, para acceder a Yahoo Messenger necesitamos una cuenta de correo en Yahoo (ya la tenemos), para acceder a MSN necesitamos una cuenta de correo en Hotmail (con la de Yahoo también se puede).

El principal problema que presenta la mensajería instantánea es la coexistencia de varias redes, cada una de ellas con una aplicación distinta y que no permite ver a los usuarios de otras redes. De ahí que, si por ejemplo, algunos de nuestros amigos usan MSN y otros Yahoo, tendremos que instalar los dos programas y darnos de alta en las dos redes para poder comunicarnos con todos.

En Guadalinex<sub>EDU</sub> contamos con un programa de mensajería llamado Gaim que, además, es compatible con todas las redes, con él podemos chatear con amigos que usen Microsoft Messanger, Yahoo Messanger, ICQ o Jabber, etc. Para arrancarlo nos situamos en Aplicaciones>>Red>>Mensajería instantánea. Vamos a conocerlo.

### **EL GAIM.**

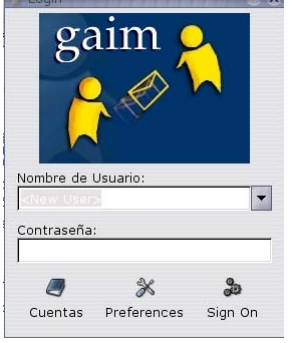

1.Cuando arrancamos Gaim por primera vez se nos muestra una pequeña pantalla en la que tenemos un botón de Cuentas, al hacer click sobre él nos aparecerán todas las cuentas que tengamos configuradas. Si no tenemos ninguna, esta carpeta aparecerá vacia.

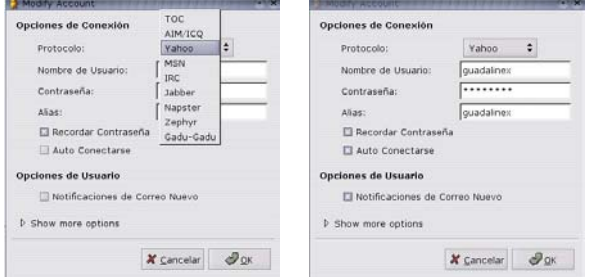

4. Lo primero que hay que hacer es seleccionar el Protocolo, el tipo de cuenta a crear: Yahoo, MSN, etc. Y luego completaremos los datos de la cuenta: el nombre de usuario, la contraseña, un alias (apodo), si queremos que Gaim recuerde la contraseña, si queremos que al lanzar Gaim nos conecte directamente y si deseamos que nos avise cuando recibamos correo nuevo (en Yahoo).

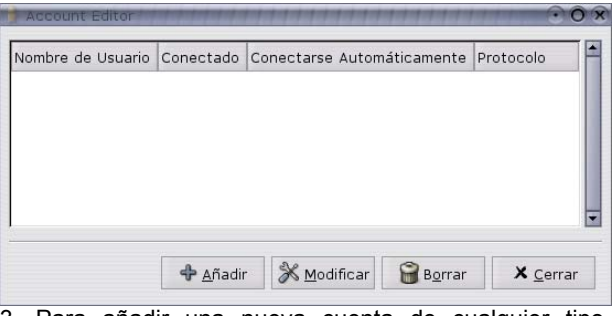

3. Para añadir una nueva cuenta de cualquier tipo, pulsamos en el botón *Añadir*, nos saldrá una nueva ventana que pide los datos de la nueva cuenta

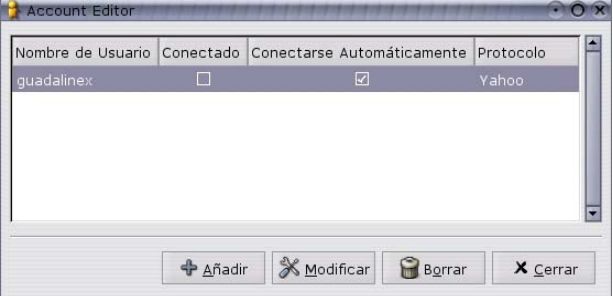

5.Después de añadir la nueva cuenta (podemos añadir más si lo deseamos). Ya podemos conectarnos sólo con marcar la casilla de verificación *Conectado*.

Después de añadir la nueva cuenta y otras que tengamos, podremos conectarnos. Entonces saldrá una nueva ventana en la que aparecerán los contactos que esten conectados, separados por su tipo de protocolo para que sepamos quién es quién y qué red utiliza. Para chatear, basta con hacer doble click sobre el nombre del amigo y listo.

Gaim nos ofrece extras, como el que aparezca un icono en el área de notificación para que no necesitemos tener la ventana de amigos siempre encima molestando.

Existen más extras que podréis descubrir poco a poco, usando la opción de *Preferencias*.

## **5.4.4. TRANSFERENCIA DE FICHEROS. FTP.**

La transferencia de ficheros en Internet es posible gracias a la existencia de una gran cantidad de servidores FTP (File Transfer Protocol), en los que se almacenan archivos de muy diversa índole. Para acceder a estos servidores, generalmente, se necesita un nombre de usuario y una contraseña, aunque muchos de ellos permiten un acceso anónimo (login: *anonimo*, contraseña: anonimo). En inglés suele ser *anonymous* o *guest*.

Antes de proseguir conviene que hagamos una aclaración. El nombre de usuario de una persona es aquel con el que se ha identificado al entrar a un sistema. Un mismo individuo puede tener como nombre de usuario *alfa* en un ordenador y *beta* en otro. Entonces cuando quiera entrar al primer ordenador tendrá que 'decir' que es *alfa* y cuando quiera entrar en el segundo deberá 'decir' que es *beta* (cada vez con su correspondiente contraseña). Era necesaria esta aclaración aquí porque en FTP se trabaja simultáneamente con dos ordenadores: el local (donde estamos) y el remoto (al que nos conectamos), y es la misma persona la que accede a los dos, puede que con la misma identidad o con otra.

## **Usando gFTP**

En la ilustración hemos remarcado las partes más importantes de la ventana del gFTP. En la *barra de menús* es donde pueden encontrarse todas las funciones de este programa, pero para utilizarlo en un primer acercamiento, no es necesario acceder a ella y con los botones que hay debajo tendremos más que suficiente. Vamos a ver ahora cómo funciona y lo vamos a ver estableciendo conexión anónima con el servidor FTP de rediris.

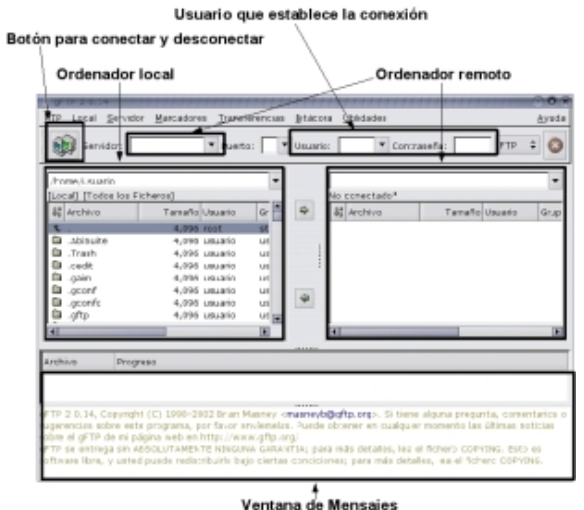

1. En servidor introducimos ftp.rediris.es, el puerto lo dejamos en blanco o escribimos 21, en usuario: *anonimo* y en contraseña: *anonimo* y pulsamos el botón de conectar.

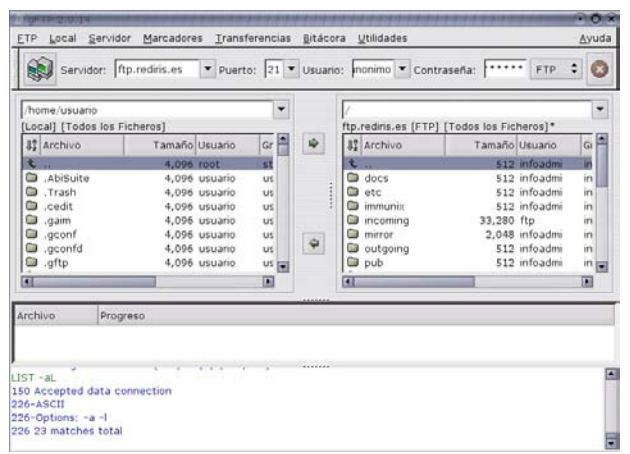

<sup>2.</sup> Una vez establecida la conexión, podemos ver los archivos del ordenador local en la parte izquierda de la pantalla y los del ordenador remoto en la derecha. Para transferir (bajar) un archivo del ordenador remoto al local basta con seleccionarlo en la correspondiente ventana con un click y pulsar la flecha inferior  $\Rightarrow$  (o hacer doble click sobre el archivo). Para transferir un doble click sobre el archivo). Para archivo (subir) al servidor \_\_ debemos seleccionar el archivo y pulsar la flecha  $\Rightarrow$  (o hacer doble click sobre el archivo), aunque la mayoría de los servidores no permiten subir archivos, sólo bajarlos.